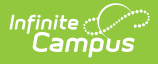

## **Add Categories to the Category Bank**

Last Modified on 10/21/2024 8:21 am CDT

**Staff Evaluations will no longer be available after June 30th, 2025. For more information, visit the Human Resources and Staff Evaluation [Deprecation](http://kb.infinitecampus.com/help/human-resources-and-staff-evaluation-deprecation-faq) FAQ .**

Tool Search: Category Bank

The Category Bank contains the areas of responsibility for which employees are being evaluated. Categories can include Elements and Sub-Elements which allow you to divide a Category into specific features that can be rated.

You can also add [Categories](https://kb.infinitecampus.com/help/create-evaluation-templates) by copying existing [Categories](https://kb.infinitecampus.com/help/copy-categories) or add them while creating Evaluation Templates.

Complete the following steps to add a new Category.

The images used in the following procedure are examples only and may not reflect the Categories, Elements, Sub-Elements or Rating Scales used by your District.

1. Click the **New** button. The New Category editor displays.

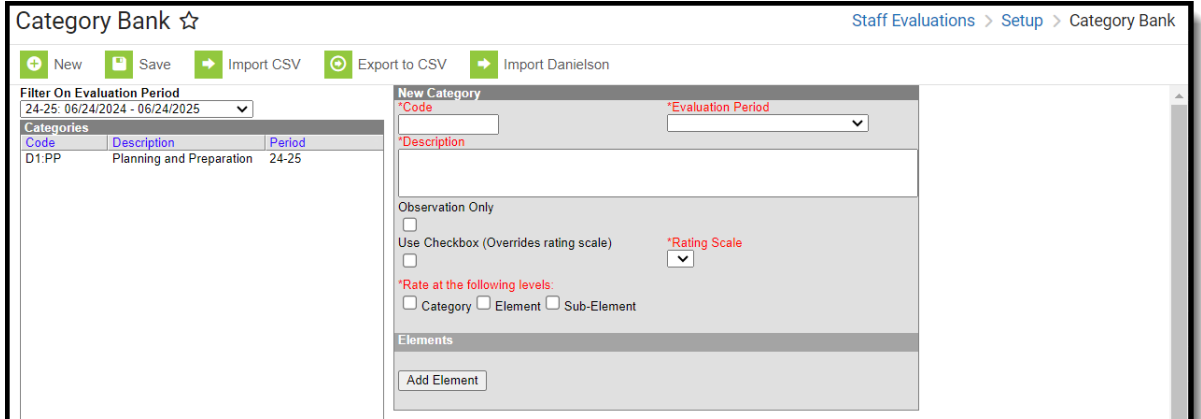

- 2. Enter a unique **Code** to identify the Category.
- 3. Select the **[Evaluation](https://kb.infinitecampus.com/help/evaluation-periods) Period** to which you want to associate the Category.
- 4. Enter a detailed **Description** of the Category.
- 5. Mark the **Observation Only** checkbox if the Category does not require a [Rating](https://kb.infinitecampus.com/help/rating-scales) Scale **and** will only be used for an Observation. (optional)

If you mark this checkbox, the **Rating Scale** and **Rate at the following levels** fields also

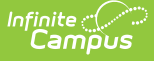

become optional.

- 6. Select the [Rating](https://kb.infinitecampus.com/help/rating-scales) Scale that will be used to measure employee's performance in this Category.
- 7. Mark the **Use Checkbox (Overrides rating scale)** checkbox if you want to use a checkbox called "Meets Requirements" instead of selecting a rating on the Category. (optional)
- 8. Identify the level(s) at which employee's will be rated by selecting any of the following checkboxes:
	- **Category**
	- **Element**
	- **Sub-element**
- 9. Complete the following steps to add Elements.

The Category must include at least one Element.

- i. Click the **Add Element** button. The **Add Element to Category** window displays.
- ii. Complete one of the following options.

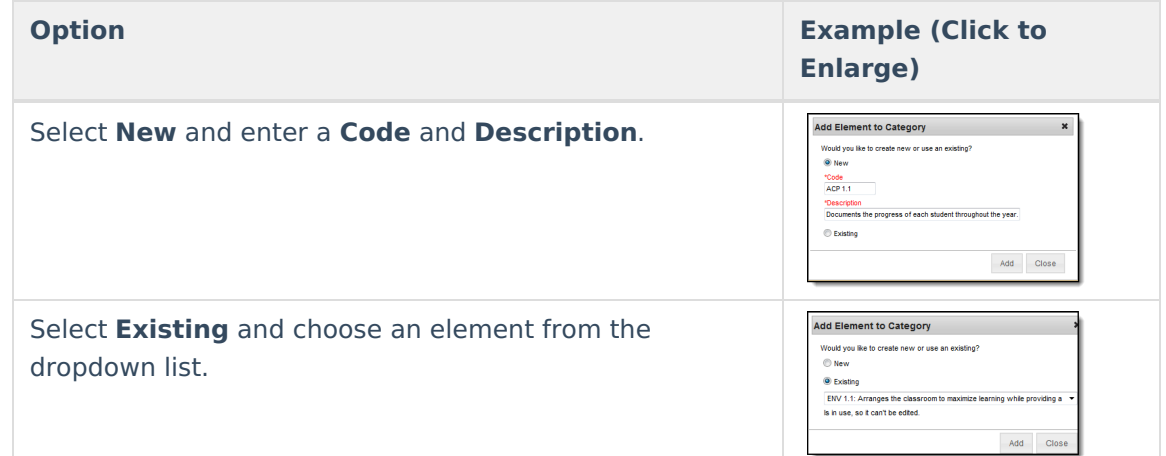

iii. Click the **Add** button. The new element displays in the Elements group.

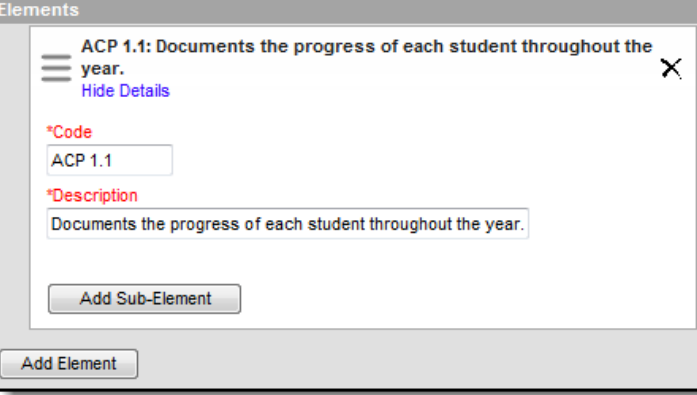

iv. Enter Rating Scale Definitions for the Element if you are rating at the Element level and

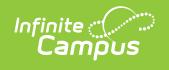

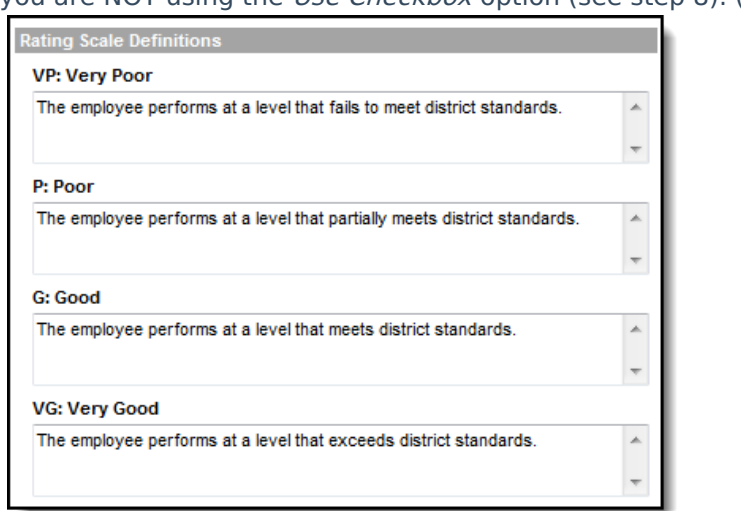

you are NOT using the Use Checkbox option (see step 8). (optional)

- v. Repeat steps a-d if necessary.
- 10. Complete the following steps to add Sub-Element(s). (optional)
	- i. Click the **Add Sub-Element** button. The Add Sub-Element window displays.
	- ii. Complete one of the following options.

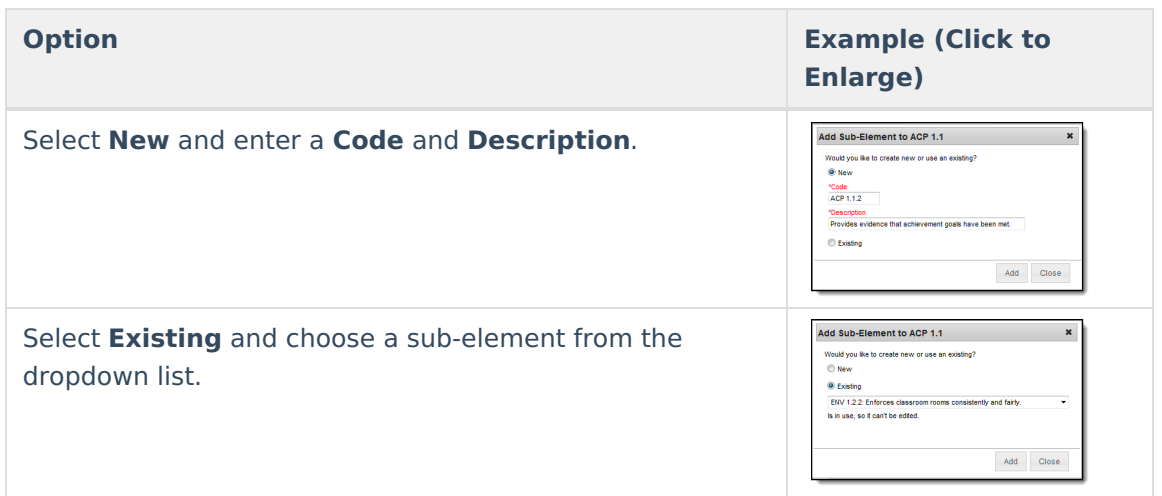

- iii. Click the **Add** button. The new sub-element displays beneath the element.
- iv. Enter Rating Scale Definitions for the Sub-Element if you are rating at the Sub-Element level (see step 8) and you are NOT using the Use Checkbox option. (optional)

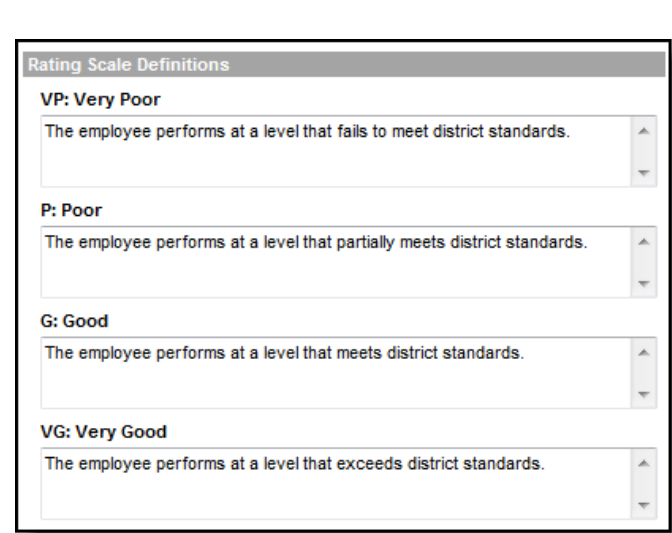

v. Repeat steps a-d if necessary.

Infinite<br>Campus

11. Click the **Save** button. The Category displays in the Categories group.